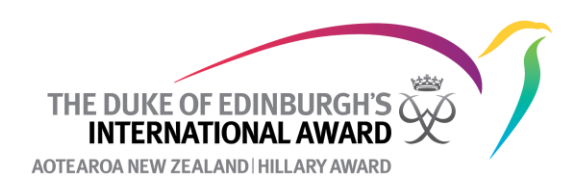

# **Messaging through the Online Record Book**

There are two ways to send a message to participants through the Online Record Book (ORB).

### **Option One: Send an email to one or more participants.**

(1) Under your participant list select the bulk action **Send Message.** Check the box besides the participant(s) you want to send a message to (you can select up to 50 on one page only) then select **Bulk change.**

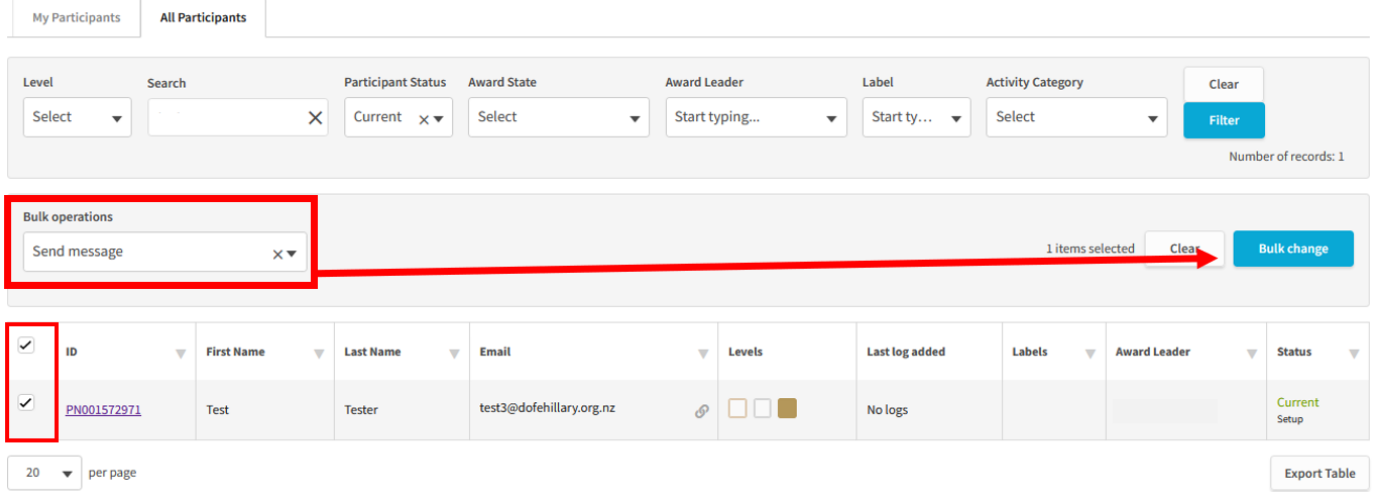

(2) Write the message to the participant(s). You can choose to either just send the message as a notification to their ORB, just send the message as an email or do both.

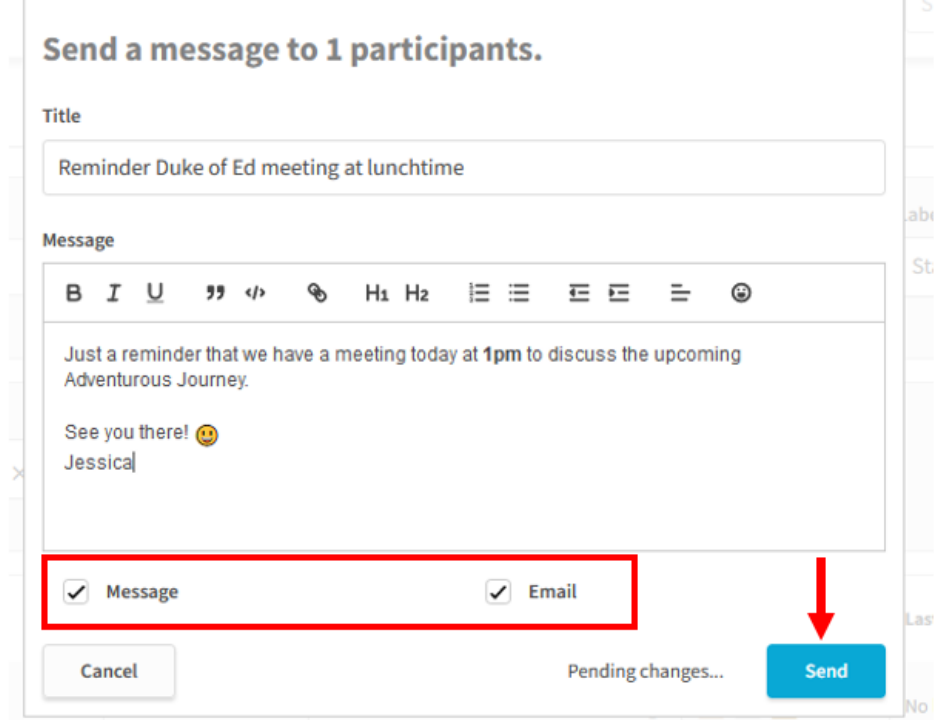

(3) If you send the message as a notification is will look like this:

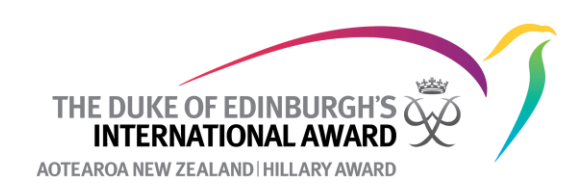

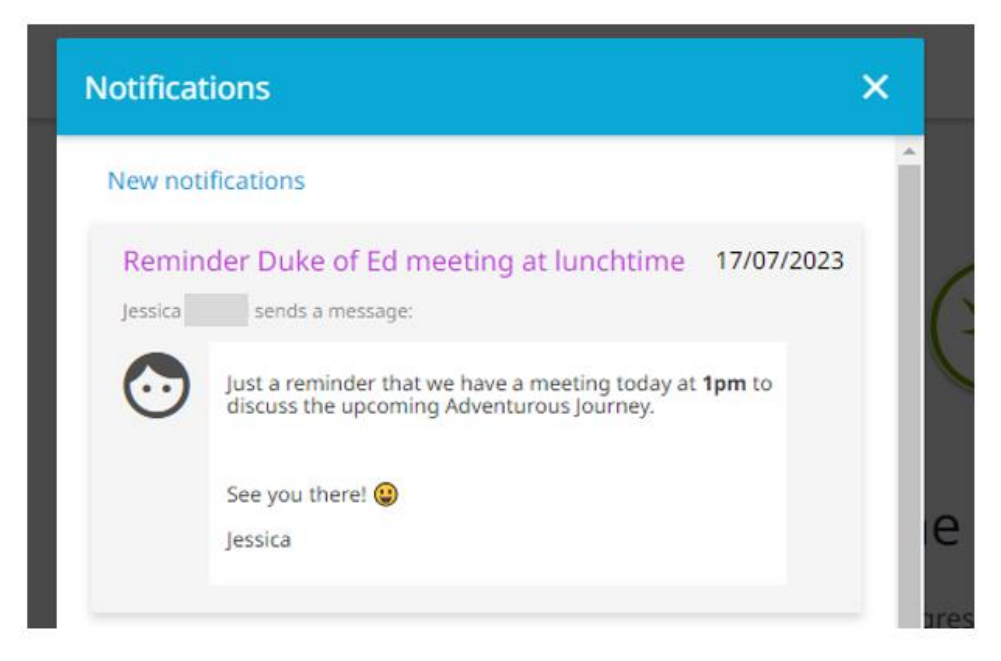

If you send it as an email it will look like this:

## Reminder Duke of Ed meeting at lunchtime

jessica@dofehillary.org.nz(jessica@dofehillary.org.nz via onlinerecordbook.org) To Award Delivery

(i) We could not verify the identity of the sender. Click here to learn more. The actual sender of this message is different than the normal sender. Click here to learn more.

Just a reminder that we have a meeting today at 1pm to discuss the upcoming Adventurous Journey.

See you there!

Jessica

The participant will be able to reply to the email and the reply will go to you as the Award Leader.

### *NB If you send a message or a notification there is no way to delete it once it is sent.*

### **Option Two: Commenting on a participant's logs.**

(1) You can comment on a participant's log if they have done something particularly well or to provide some guidance around what they could do better going forward. To do this, click on the **Comment** button on the log.

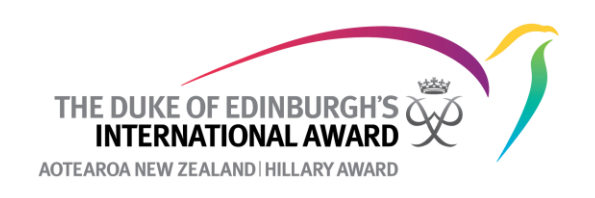

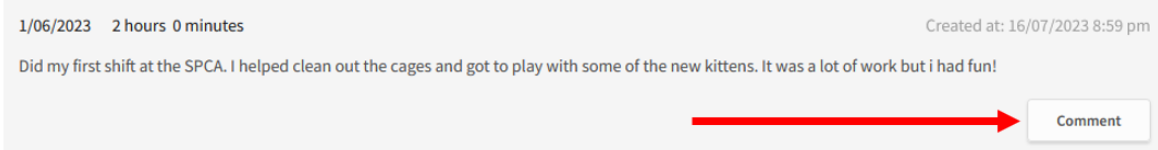

(2) You can then write your comment on the log then click **Send.** 

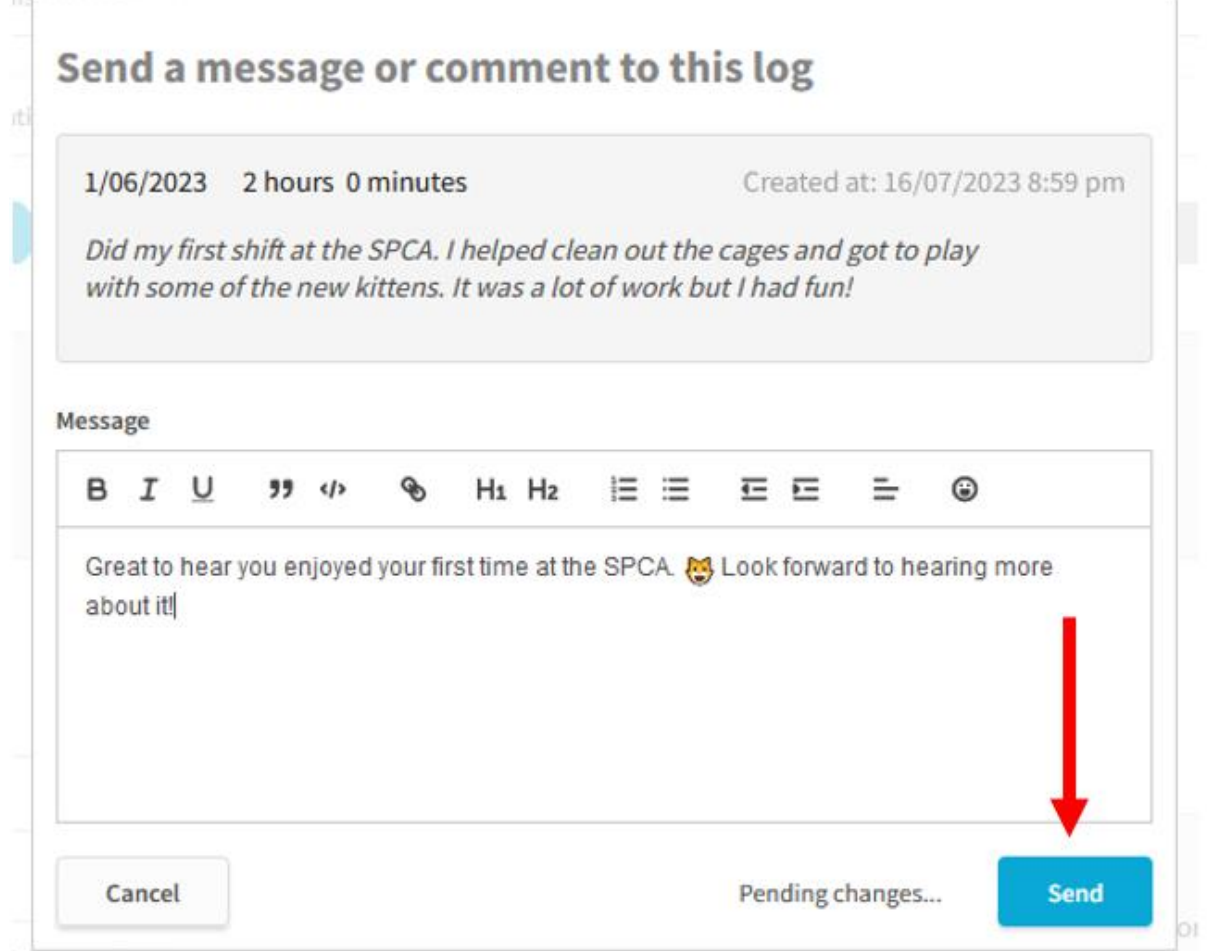

(3) You will then be able to see the comment under the participant's profile or see any comment another Award Leader has written.

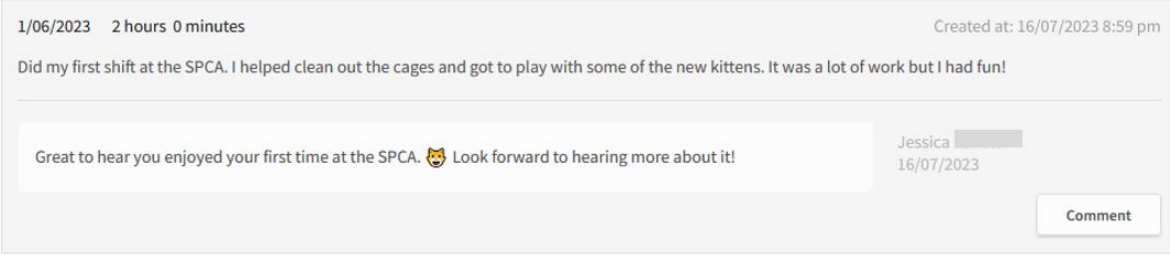

*NB once you have written a comment you are unable to delete it.* 

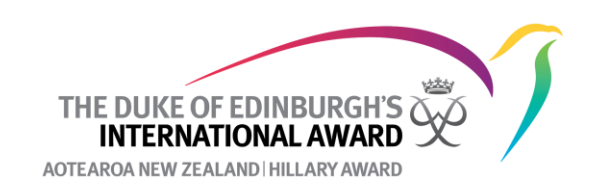

The participant will get a notification that you have commented on their log and will be able to see the comment.

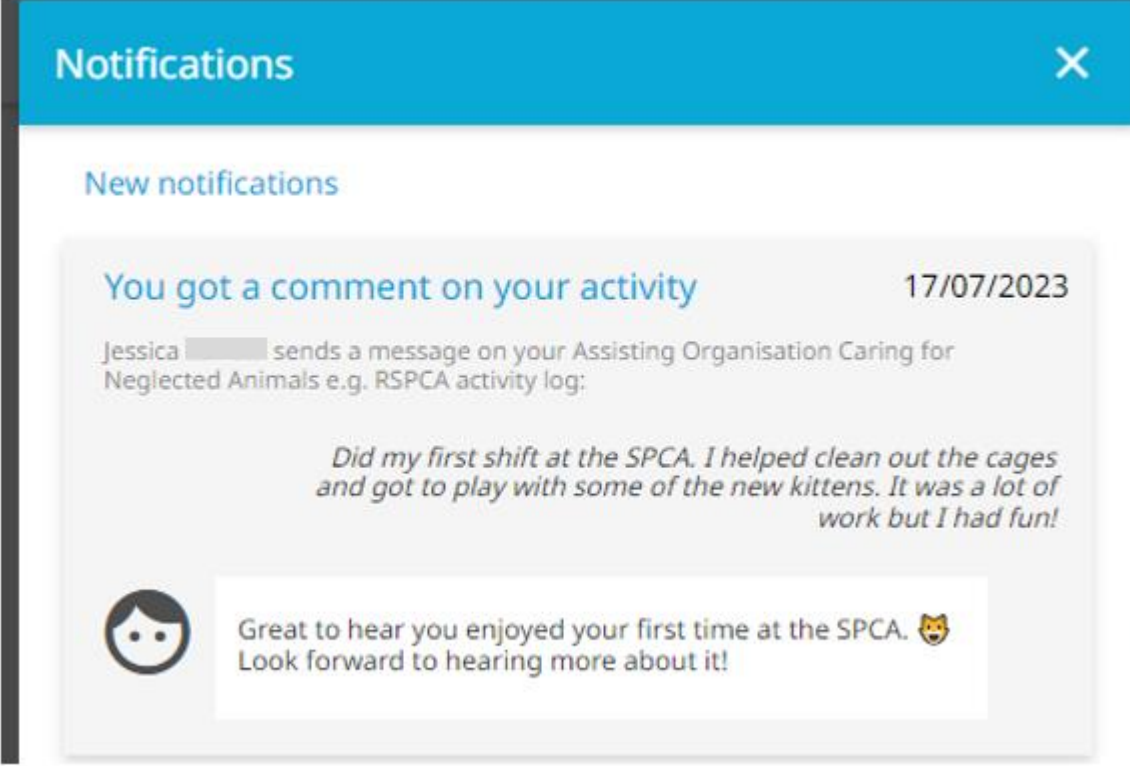